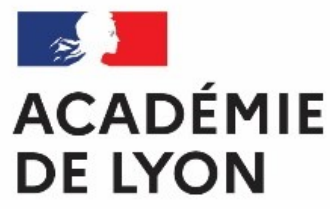

Liberté Égalité Fraternité

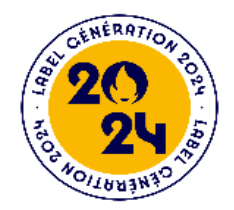

# Dépôt de candidature et demande de renouvellement Labellisation Génération 2024

sur "démarches-simplifiées"

## 1. Préambule

• Les dossiers de candidatures et de renouvellement à la labellisation Génération 2024 seront **uniquement saisis en ligne**  via l'application Démarches-simplifiées:

**[https://www.demarches-simplifiees.fr/commencer/dossier-de](https://www.demarches-simplifiees.fr/commencer/dossier-de-candidature-a-la-labellisation-generati)candidature-a-la-labellisation-generati**

### 2- SE CONNECTER

#### **2-1 Lien pour déposer une candidature Ou un renouvellement :**

**https://www.demarchessimplifiees.fr/commencer/dossier [-de-candidature-a-la-labellisation](https://www.demarches-simplifiees.fr/commencer/dossier-de-candidature-a-la-labellisation-generati)generati**

Puis 2 cas de figure:

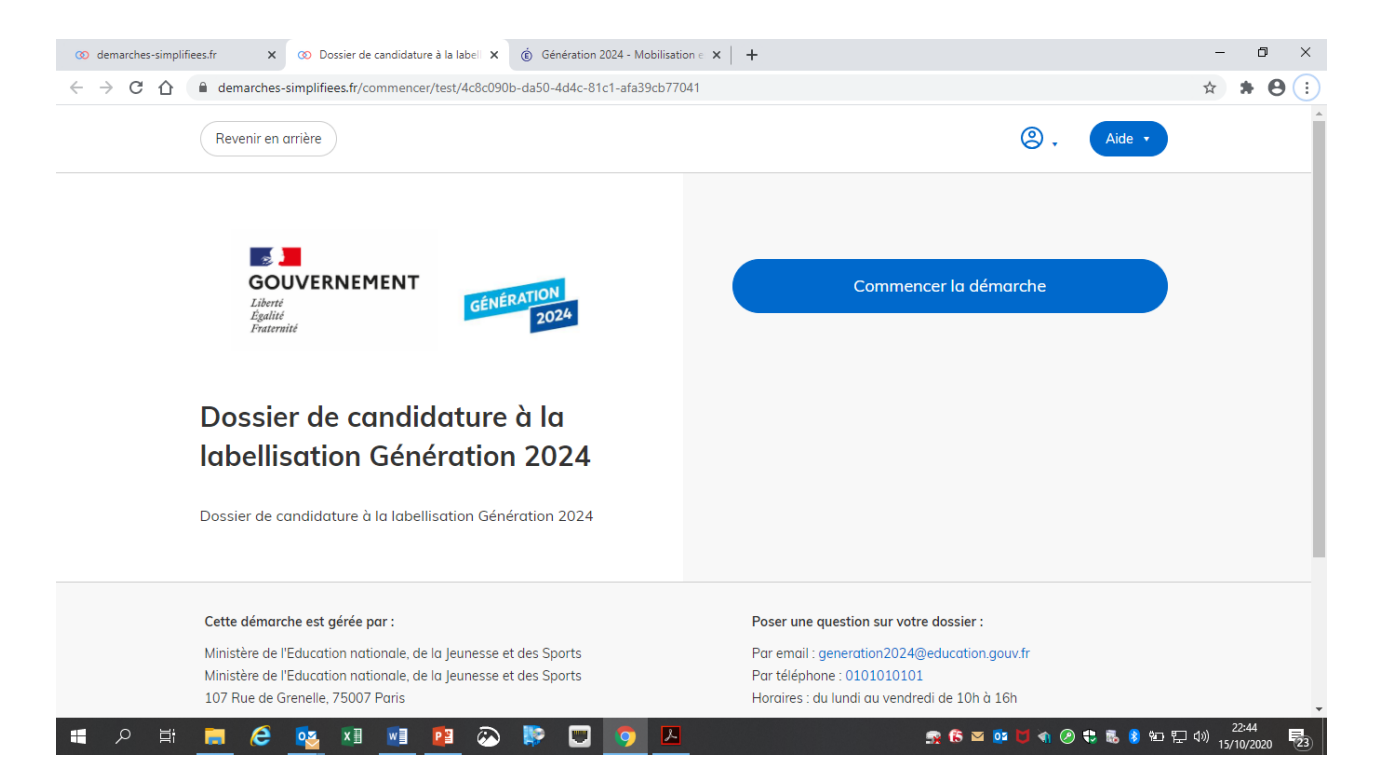

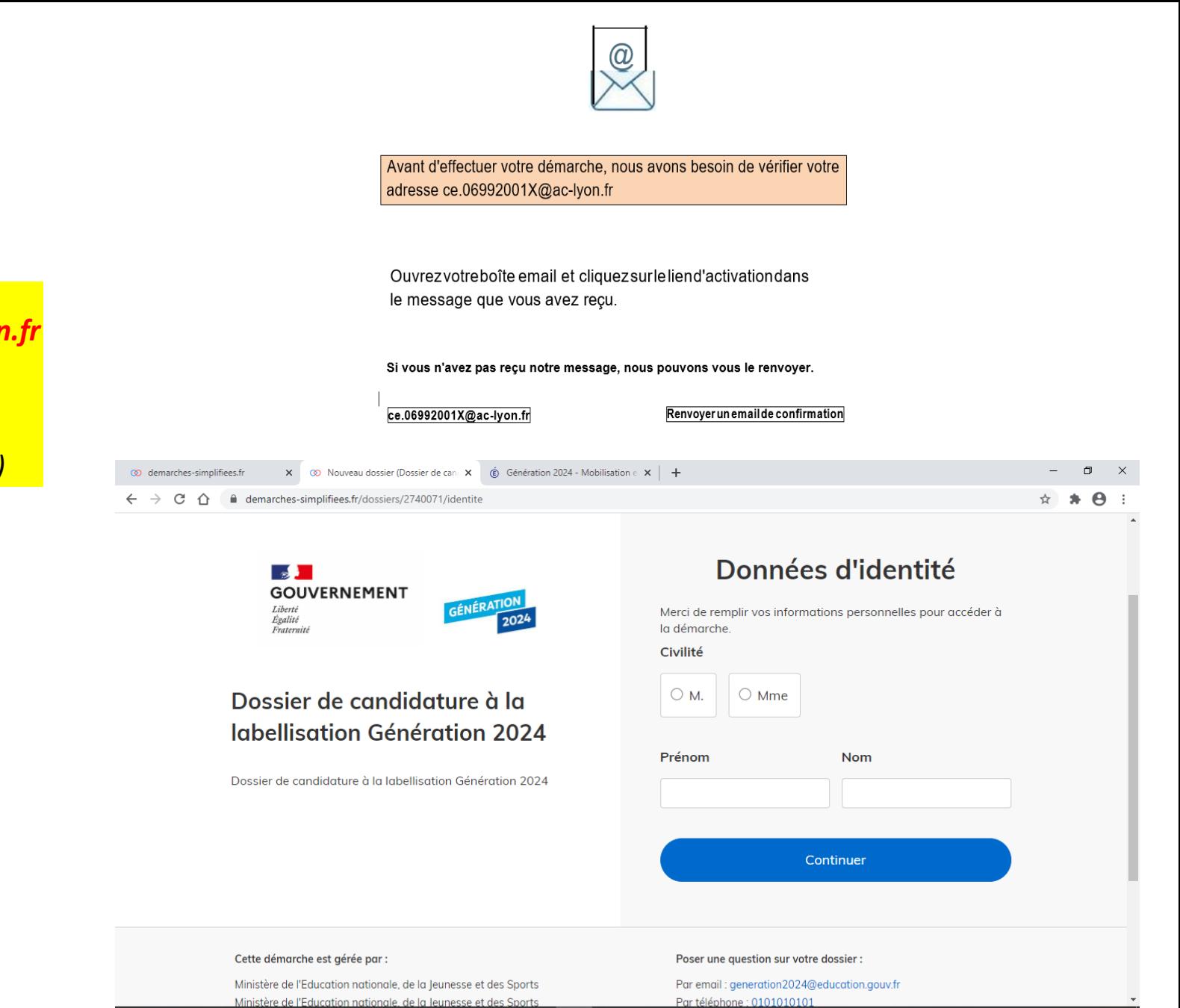

天台区中日ものもあり如果の

- 트

e

**x** 引 w 引

- P∃  $\odot$ 

#### **2.1.1 Vous ne possédez pas de compte**

#### *Remarque importante :*

*Tout personnel disposant d'un adresse ac-lyon.fr a la possibilité de créer un compte. Il est toutefois préférable que ce compte soit rattaché à l'adresse e.mail de l'école ou de l'établissement (ex: [ce.04692001X@ac-lyon.fr\)](mailto:ce.0422001X@ac-lyon.fr)*

- Cliquez sur [Créer un compte…], puis renseignez vos identifiants de connexion ;
- Un courriel de validation vous sera envoyé à l'adresse associée au compte (exemple ci-contre);
- Dans la messagerie associée, cliquez sur le lien présent dans le courriel de validation pour accéder à la page « Données d'identité ».

#### **2.1.2 Vous possédez un compte**

- Cliquez sur [J'ai déjà un compte],
- Puis renseignez vos identifiants pour démarches simplifiées ;
- Ensuite cliquez sur [Se connecter] pour accéder à la page « Donnée d'identité ».

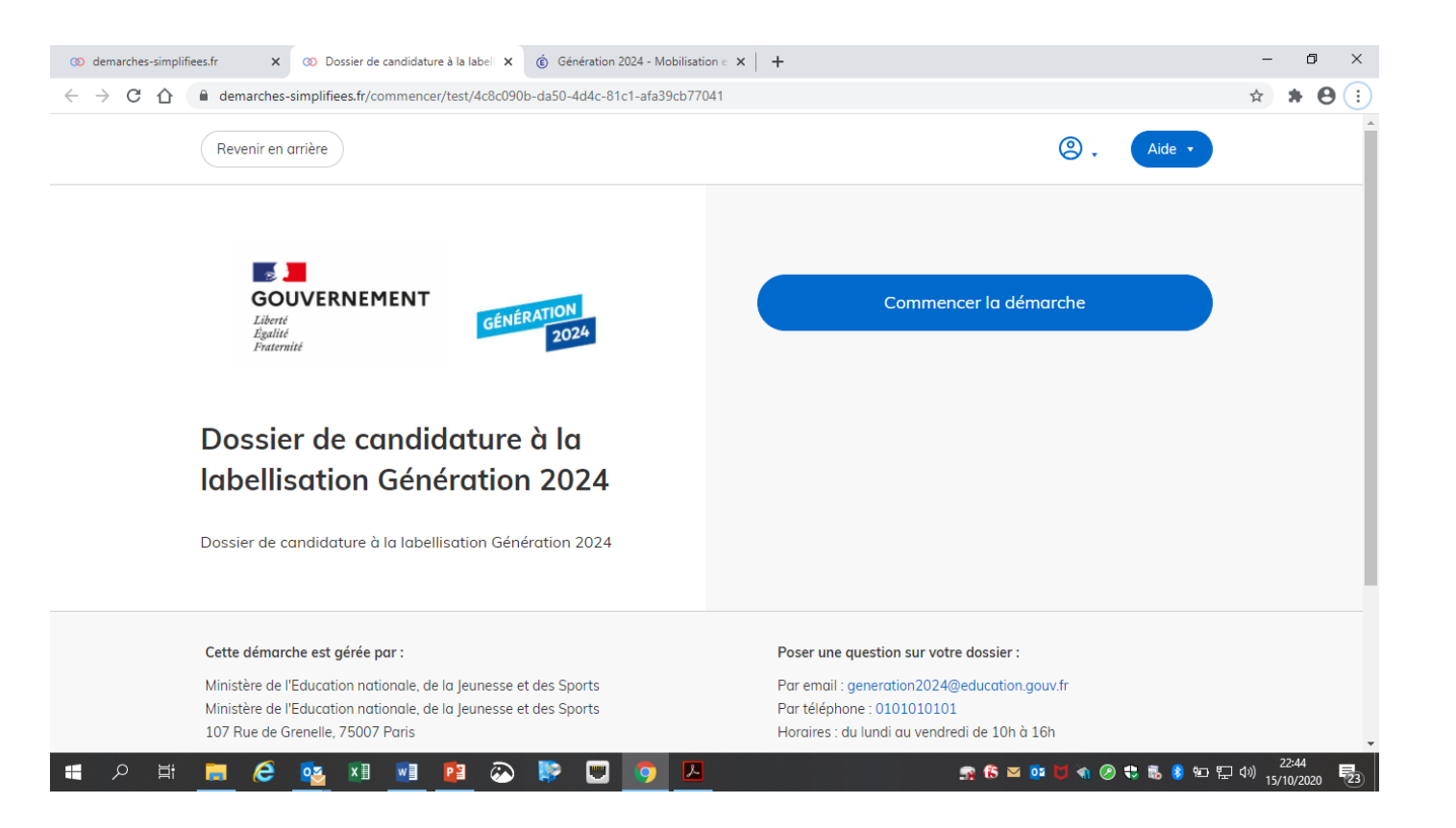

## 3- DEPOSER UNE CANDIDATURE OU UN RENOUVELLEMENT

#### **3-1 Identification de la personne qui dépose la demande**

Les premières informations demandées sont la civilité, le nom et le prénom du déposant.

Puis cliquez sur **[ Continuer ]**.

#### Pour la suite:

- Veillez à vous munir du code RNE de l'établissement
- Vous devrez compléter les différentes rubriques en suivant les indications
- Vous pourrez télécharger des pièces justificatives dans certaines rubriques.

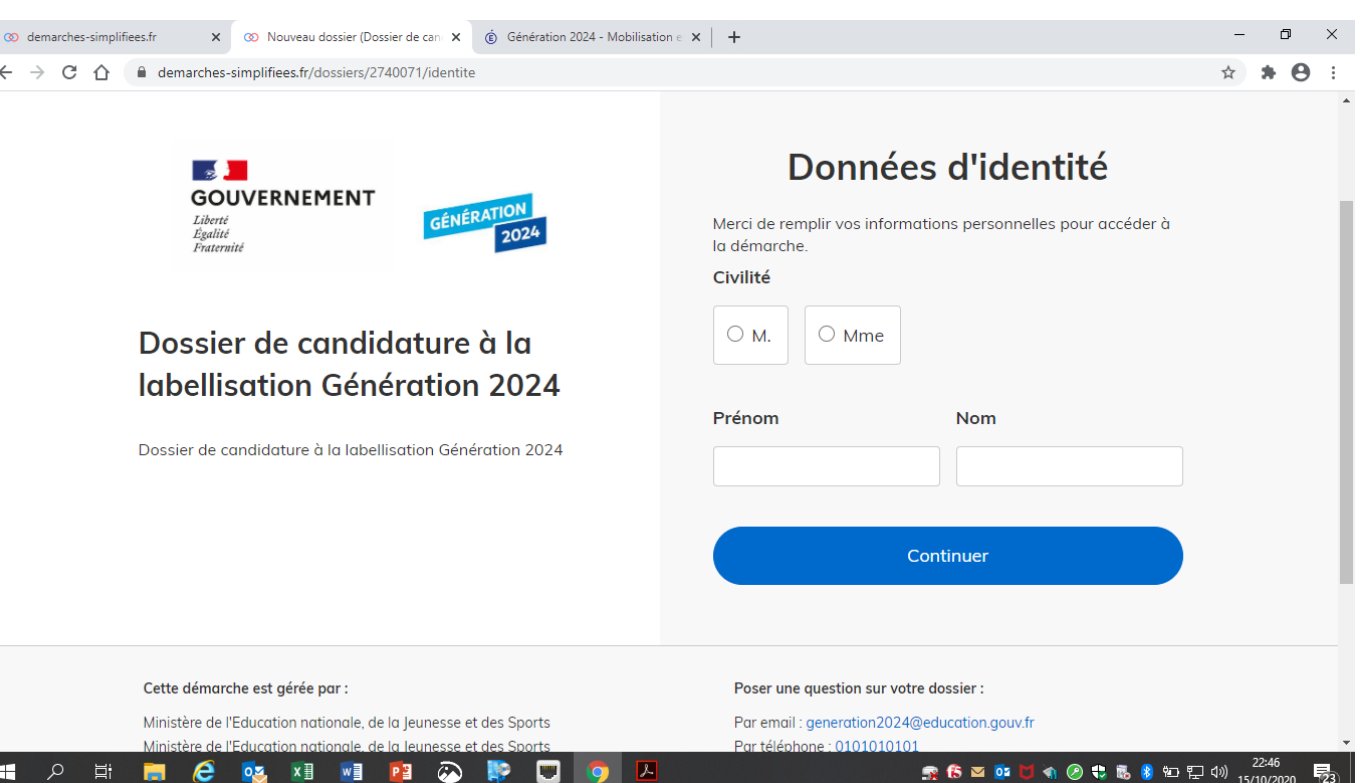

#### **3-2 Remplir lesrubriques** □ Dossier de candidature à la labellisation Génération 2024 TEST RESEAU REF G2024 | en construction Dossier nº 3041627 - Déposé le 25 novembre 2020 € 8 Voir les personnes invitées 1 Demande Messagerie Résumé Les champs suivis d'un astérisque (\*) sont obligatoires. Vous pouvez aussi Académie \* • **inviter une personne** à lire et compléterle dossier en activant le champ prévu à cet effet Rectorat de l'Académie de Lyon **Vous devez:** 1. Identification • **Utiliser les listes déroulantes** (cliquer sur la flèche vers le bas à droite du champ à 1ére demande ou renouvellement renseigner). Pour les demandes de renouvellement de label, veuillez complétez le champ 9 : suivi de l'impact de la labellisation dans le cadre • **Remplir obligatoirement les champs** à côté du renouvellement. desquels figure un astérisque. Identifiant de l'établissement RNE/UAI \* https://www.education.gouv.fr/pid24301/annuaire-accueil-recherche.html A tout moment vous pouvez: 0010042R • Enregistrer les modifications du dossier Enregistrer les modifications du dossie Pour les écoles : remplir le formulaire jusqu'à la fin de l'objectif 2, puis éventuellement le paragraphe 5.

**Si le compte n'a pas été créé à partir de l'adresse mail RNE de l'école ou de l'établissement, il est indispensable d'inviter le directeur d'école ou le chef d'établissement via cette adresse mail RNE.**

#### **3-3 Déposer le dossier**

#### **Avant le dépôt du dossier:**

- 1. Vérifiez bien avoir rempli tous les champs obligatoires, avec un astérisque. En cas contraire, vous verrez apparaitre la mention « Veuillez renseigner ce champ » près de la rubrique concernée.
- **2. Validation de la candidature par le directeur d'école ou le chef d'établissement** :
	- a. Imprimer le dossier de candidature ou de renouvellement ;
	- b. Le tamponner et signer par le directeur d'école ou le chef d'établissement ;
	- c. Envoyer le dossier pour archivage à l'adresse mail académique suivante :

herve.imhoff@ac-lyon.fr

□ Dossier de candidature à la labellisation Génération 2024 TEST RESEAU REF G2024 | en construction Dossier nº 3041627 - Déposé le 25 novembre 2020

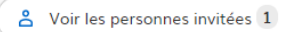

#### **3.3.1 Soumettre la demande :**

- Cliquez sur **[Déposer le dossier]** pour effectuer le dépôt et ainsi initier votre demande de validation,
- Un courriel de confirmation de dépôt vous est envoyé sur l'adresse associée au compte;
- L'écran suivant apparaît, cf image
- Votre dossier prend le statut « en construction », il reste modifiable tant qu'il ne prend pas le statut « en instruction »,
- Il est possible d'accéder à la demande que vous venez de déposer en cliquant sur

#### **[ Accéder à votre dossier]**

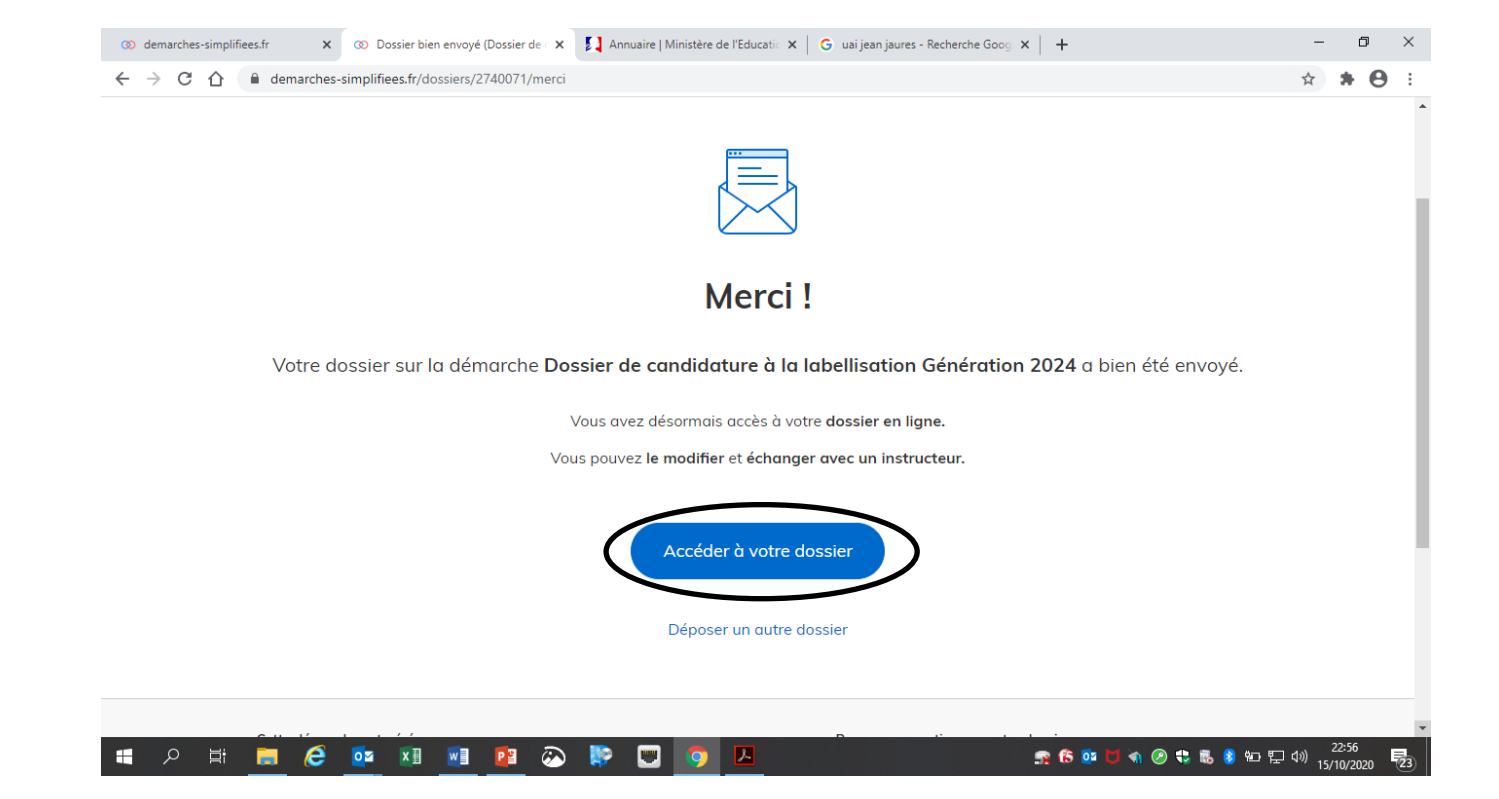

## **4. Accéder au suivi de ma demande**

#### **4.1 Consulter et modifier ma demande**

• Via [Accéder à votre dossier] dans la fenêtre qui apparaît une fois le dépôt fait

ou

• [Consulter mon dossier] dans le courriel de confirmation de dépôt reçu à l'adresse du compte,

vous accédez à un résumé de votre demande.

Sur cette page il est possible de:

- Se connecter au dossier
- **Inviter une personne à le lire et/ou le compléter**
- **Le modifier**
- **Voir son statut**

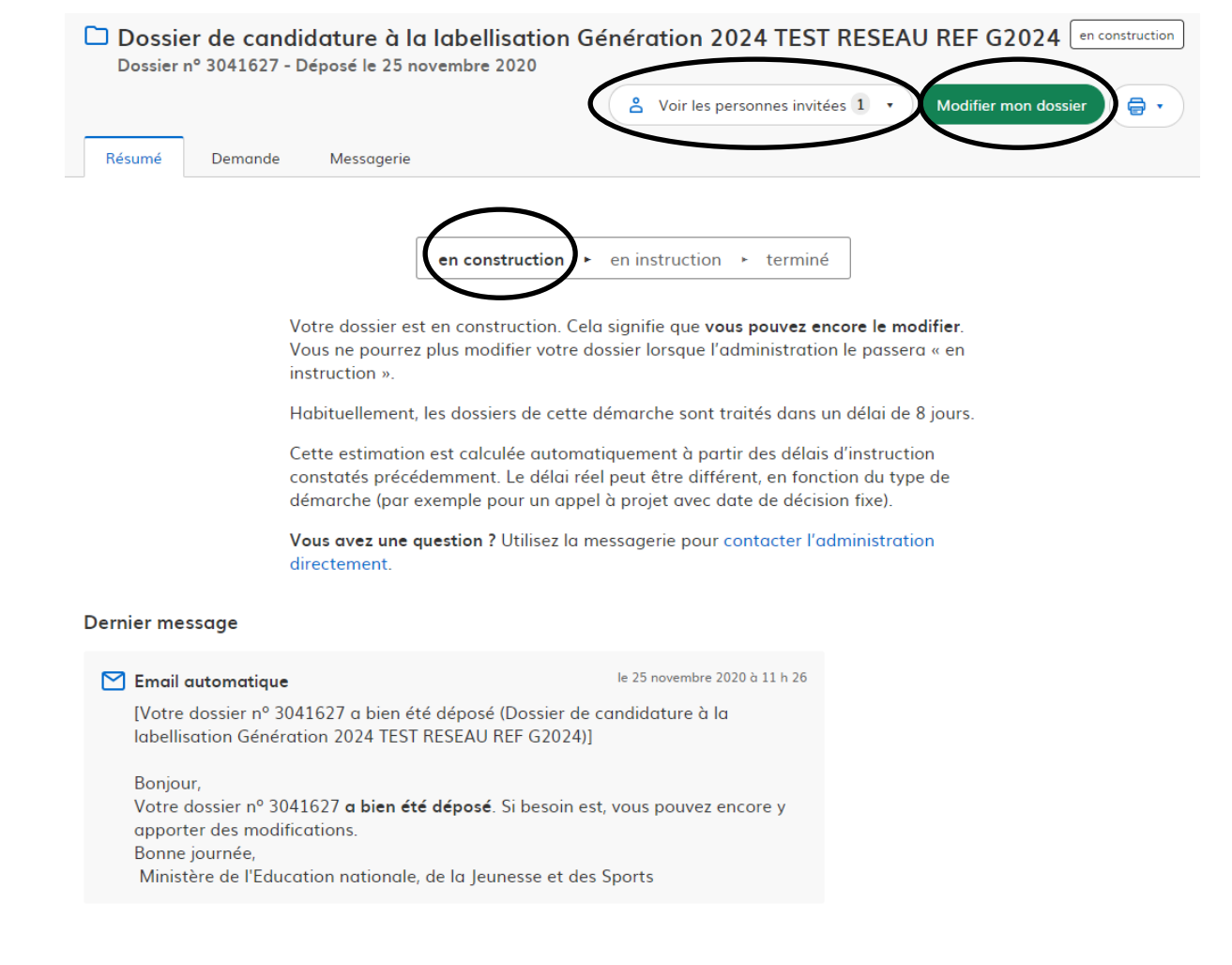

#### **4.2 Les différents statuts de ma demande**

Une fois connecté, vous pouvez accéder directement à votre dossier qui peut avoir quatre statuts différents :

- « **Brouillon** »: dossier modifiable;
- « **En construction** »: dossier modifiable;
- « **En instruction** »:
	- Le comité d'étude académique instruit votre dossier avant sa présentation, pour avis, au **comité de pilotage académique « Génération 2024 »** programmé **en Mai 2022**.
	- Dossier consultable mais non-modifiable.

Après le comité de pilotage, le dossier sera soit:

- **Accepté :** le comité de pilotage a statué sur sa labellisation qui sera effective pour 3 ans;
- **Sans suite** : en cas de désistementdu demandeur ;
- **Refusé** : temporairement en attendant qu'un correspondant académique vous contacte et vous accompagne dans la finalisation de la démarche .

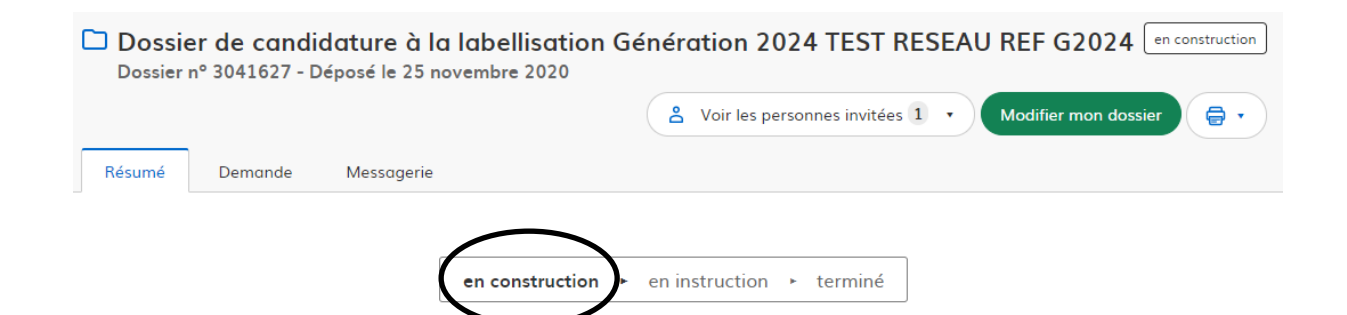

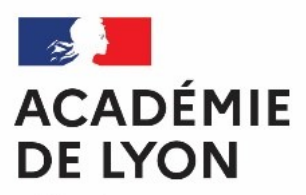

Liberté Égalité Fraternité

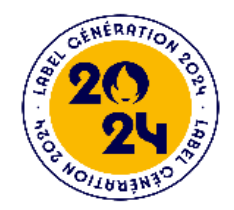

**Nous espérons que ce tutoriel vous aidera dans la démarche de dépôt de votre candidature ou de renouvellement et nous restons à votre disposition pour vous accompagner dans cette démarche.**

Contacts :

[Herve.Imhoff@ac-lyon.fr](mailto:generation2024-lyon@ac-lyon.fr)

[generation2024-lyon@ac-lyon.fr](mailto:generation2024-lyon@ac-lyon.fr)

Jean-Luc COURNAC Philippe SBAA I.A.- I.P.R. EPS